## 天津师范大学 **VPN** 下载流程详解

一、安装 **APP**

【步骤】打开浏览器,在"地址"栏中输入 **VPN** 下载地址: https://appstore.360.net/app/download,进入下载界面。如图 1 所示。

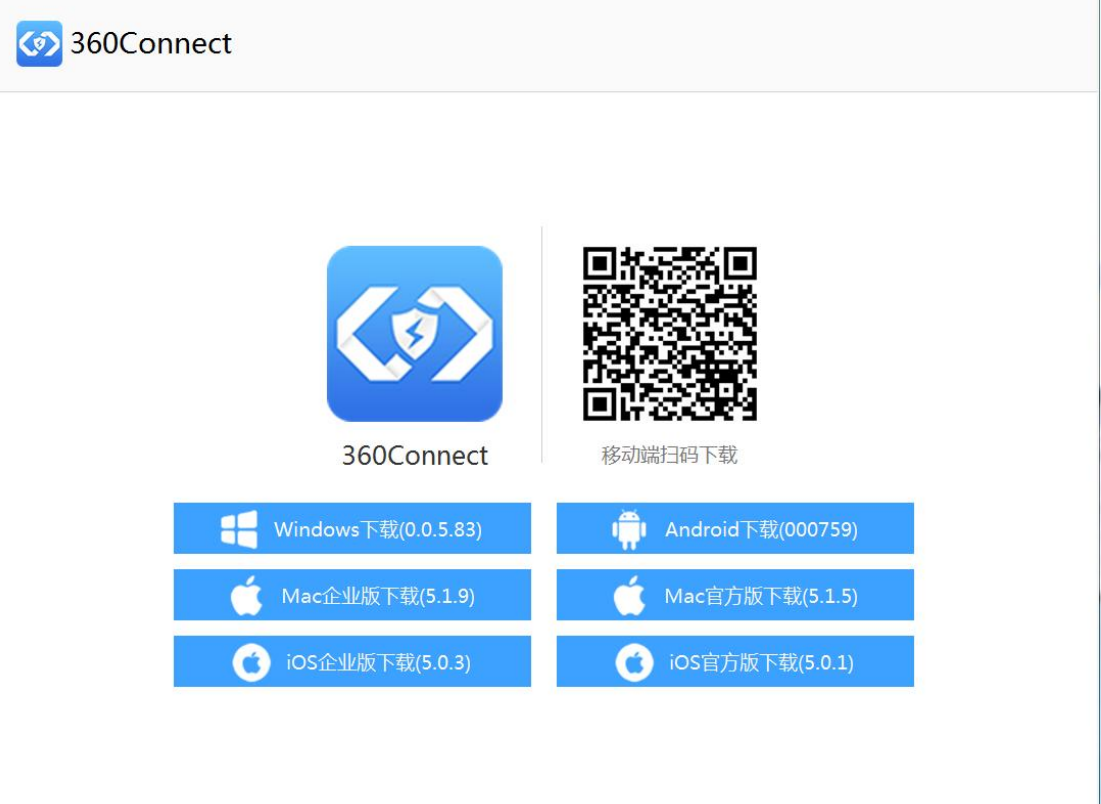

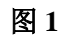

## 注意:同学们可根据各自需要下载(手机直接扫码下载)

二、登录 **VPN**

**PC** 端、手机端操作一致。

【步骤一】安装完毕后,打开 APP,输入网关地址 vpn.tjnu.edu.cn 和网关端口 443, 如图 2 所示。

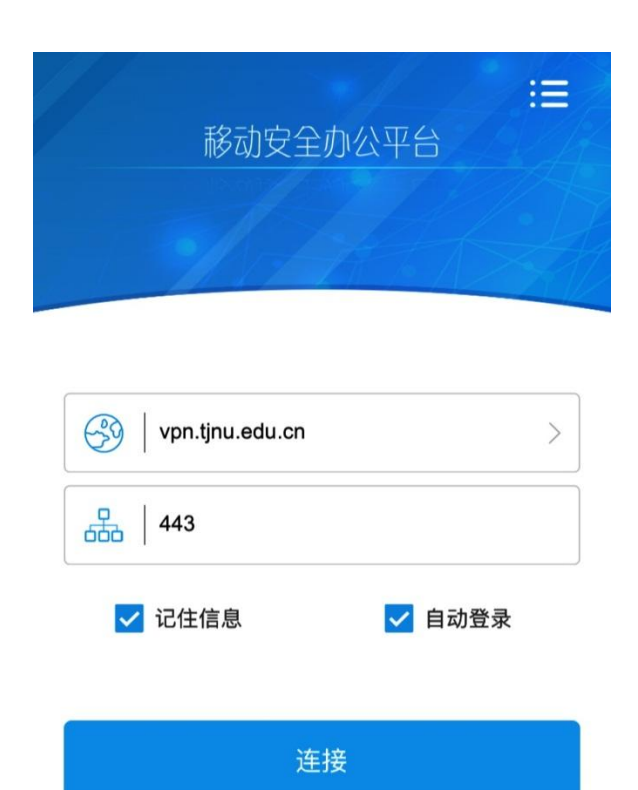

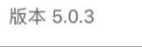

## 图 **2**

【步骤二】点击连接,选择系统默认使用的"系统认证"模式, 输入用户名(学号)、密码即可(所有师生账号均与网上服务大厅相 同)。

## 苹果手机(**iphone**、**IOS** 系统)需要信任 **APP** 才可正常使用。

打开 APP 会出现如下情况,需要开启权限,步骤如下:

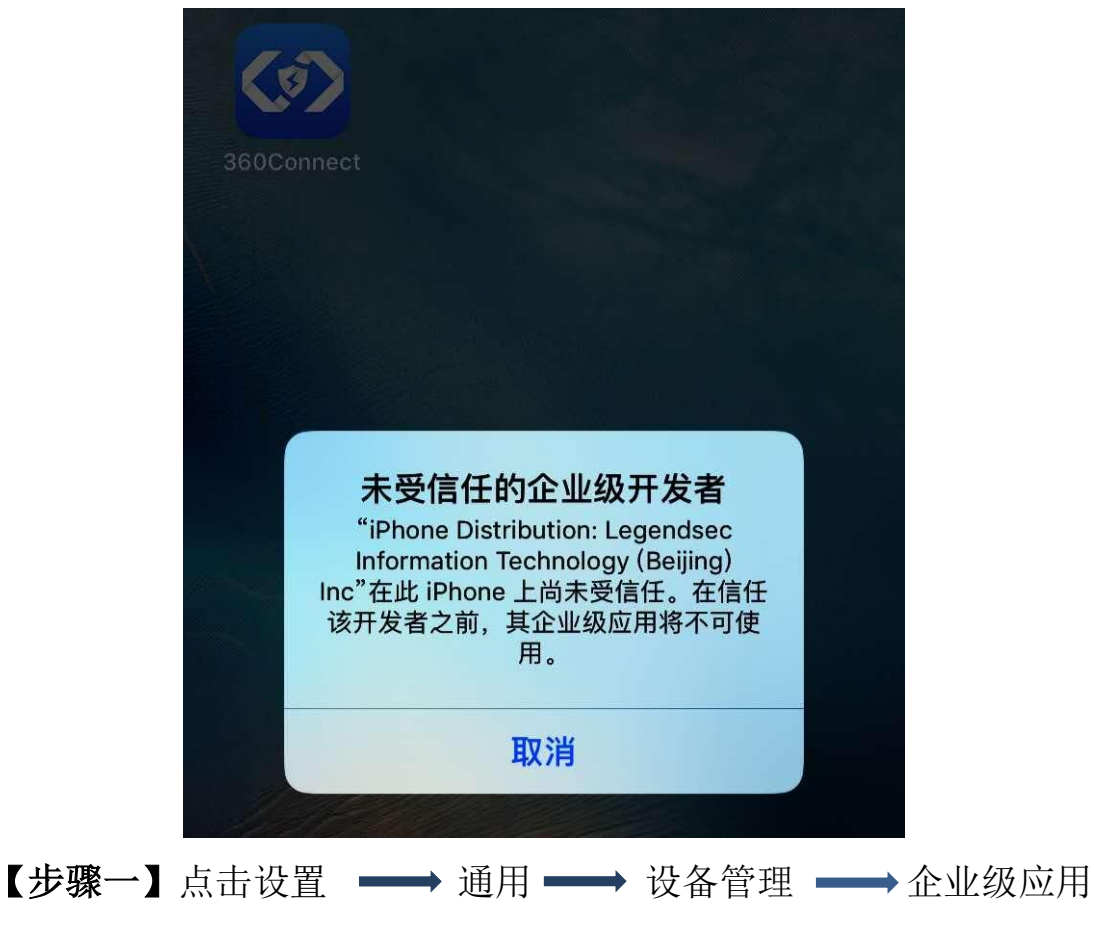

**→ 信任,如下图,设置完毕后即可登录 VPN。登录步骤和** Android 系统手机登录步骤一、二相同。

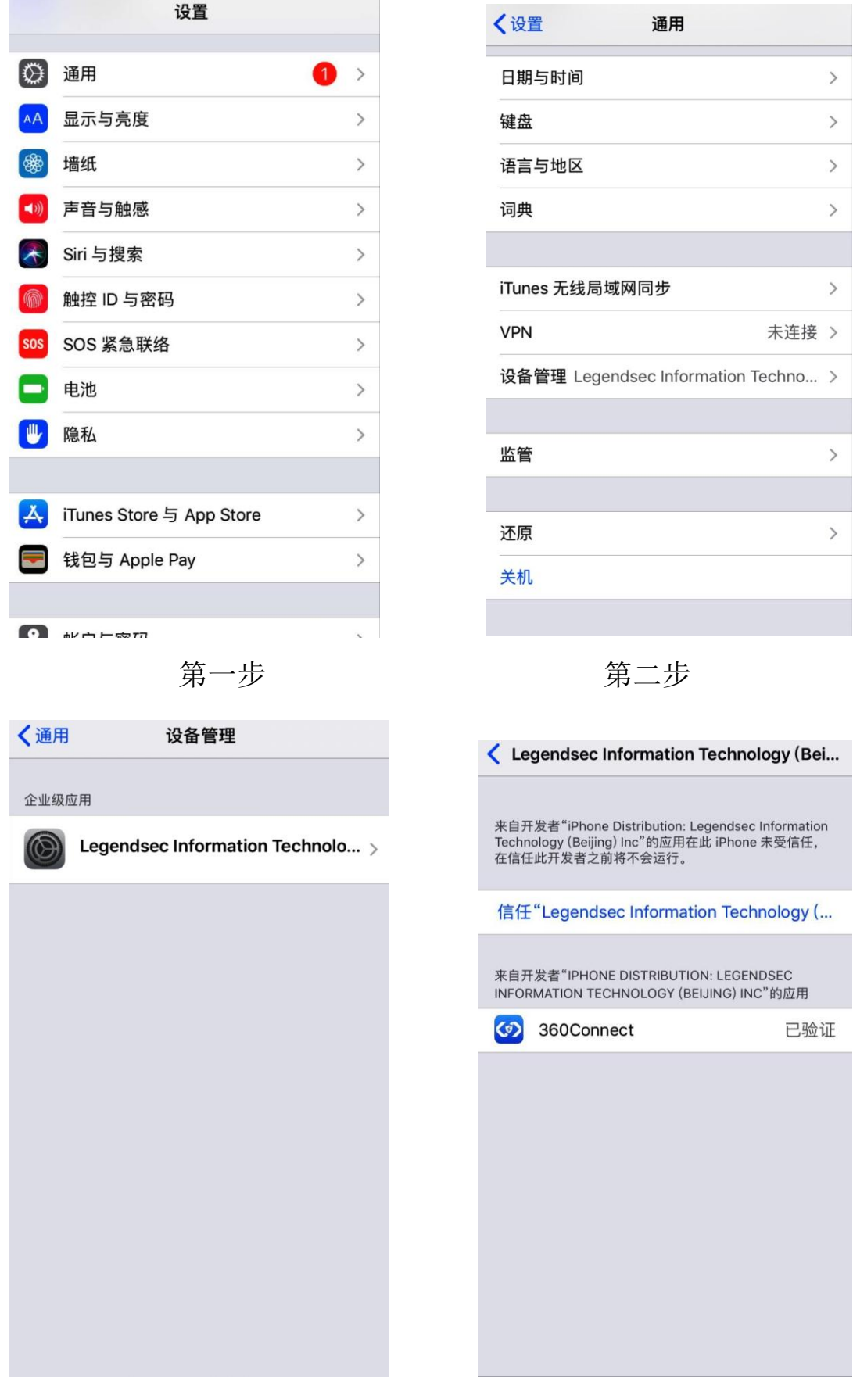

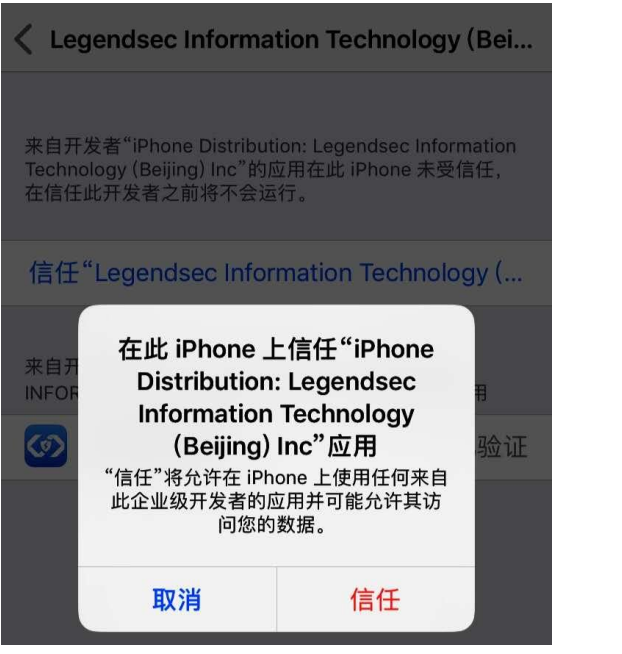

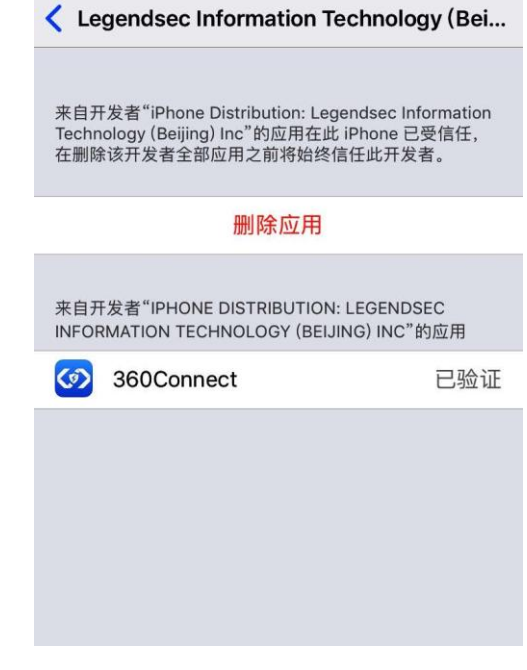

第五步 2000 2000 2000 2000 第六步